#### Ticketkauf im TICKETWALL Shop

1. Nach erfolgreicher Anmeldung wähle den Button "Karten"

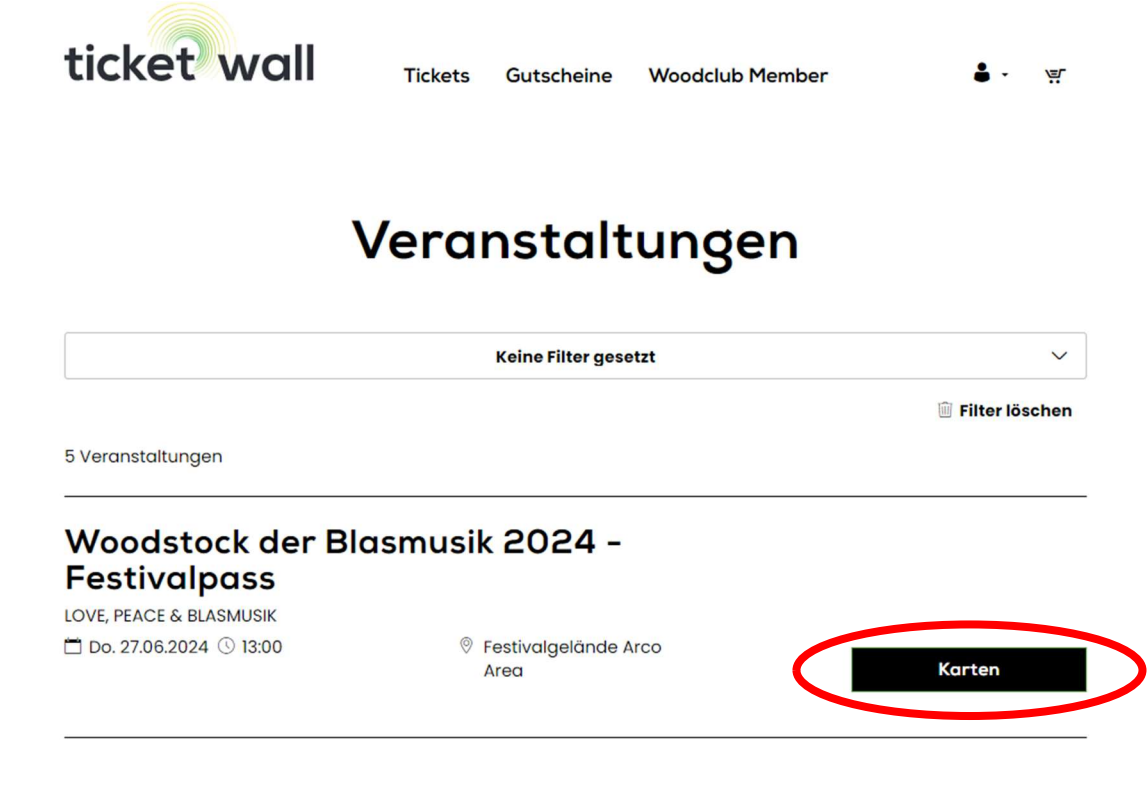

2. Nun kannst du deine gewünschten Tickets auswählen.

Beispiel:

Du willst das FesƟval mit zwei Freunden besuchen und dafür einen Inner Caravan Stellplatz buchen.

Lege dafür einen Stellplatz Inner+Festivalpass und dann noch zwei Festivalpässe für Caravan in den Warenkorb.

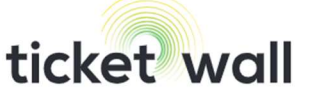

 $\odot$ 

**Tickets** Gutscheine **Woodclub Member** 宮 Stellplätze Caravan  $\begin{array}{c} \rule{0pt}{2ex} \rule{0pt}{2ex} \rule{0pt}{$ Stellplatz  $^{+}$ 419,00€ Inner+Festivalpass ①  $\overline{0}$  $\ddot{}$ Stellplatz 390,00€ Middle+Festivalpass ① Stellplatz Big+Festivalpass  $\mathbf{0}$  $+$ 390,00€

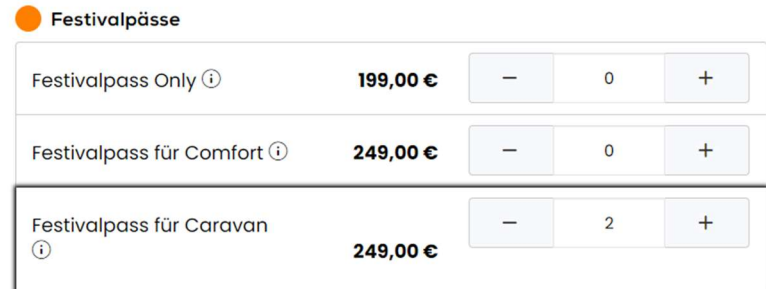

Nun hast du einen Caravan Stellplatz und Festivalpass für dich und zwei Festivalpässe für deine Freunde im Warenkorb.

Tipp! Wenn du auf das kleine "i-Symbol" neben den Ticketkategorien klickst, dann erhältst du eine entsprechende Detailinfo zu den gewünschten Karten. Also zB: Was genau ist in diesem Ticket inkludiert?

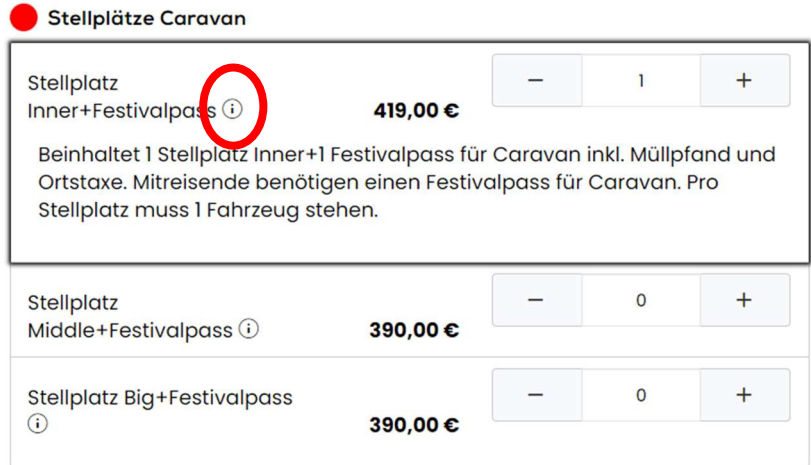

## 3. Weiter zum Warenkorb

Wenn du nun ganz nach unten scrollst und den Button "in den Warenkorb" anklickst, gelangst du noch einmal zu einer Warenkorbübersicht.

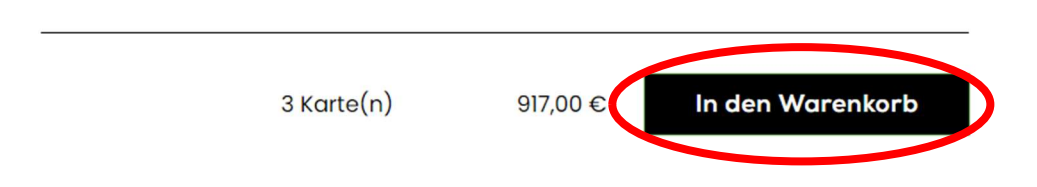

In der Übersicht kannst du gegebenenfalls die Bestellung nochmals bearbeiten ("Stift-Symbol" anklicken, dann kommst du zurück zur Ticketübersicht.). Du kannst den Warenkorb aber auch nochmal löschen und neu befüllen (Klick auf "Papierkorb-Symbol").

## Warenkorb

Ihre Karten sind 18 Minuten für Sie reserviert.

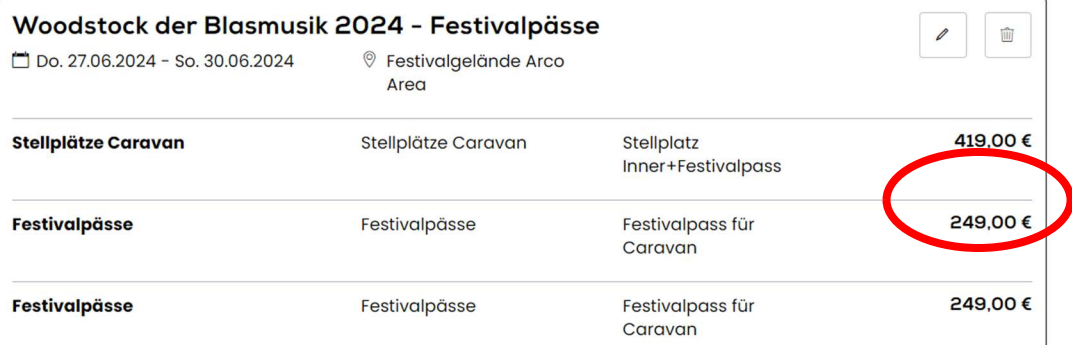

Gültige Berechtigungsnachweise für etwaige Ermäßigungen sind am Einlass unaufgefordert vorzuzeigen. Bei Verstößen wird die Differenz nachträglich erhoben.

ACHTUNG! Bitte berücksichtige, dass die von dir ausgewählten Tickets nur für 18 min. reserviert bleiben. Danach fallen Sie automatisch aus dem Warenkorb.

## 4. Bestellung abschließen

Wenn der Warenkorb in Ordnung ist, zu den Versandoptionen hinunterscrollen. Dann wähle die gewünschte Versandoption mittels Anklicken aus. Ebenso müssen die AGB mittels einer Häkchen-Bestätigung akzeptiert werden.

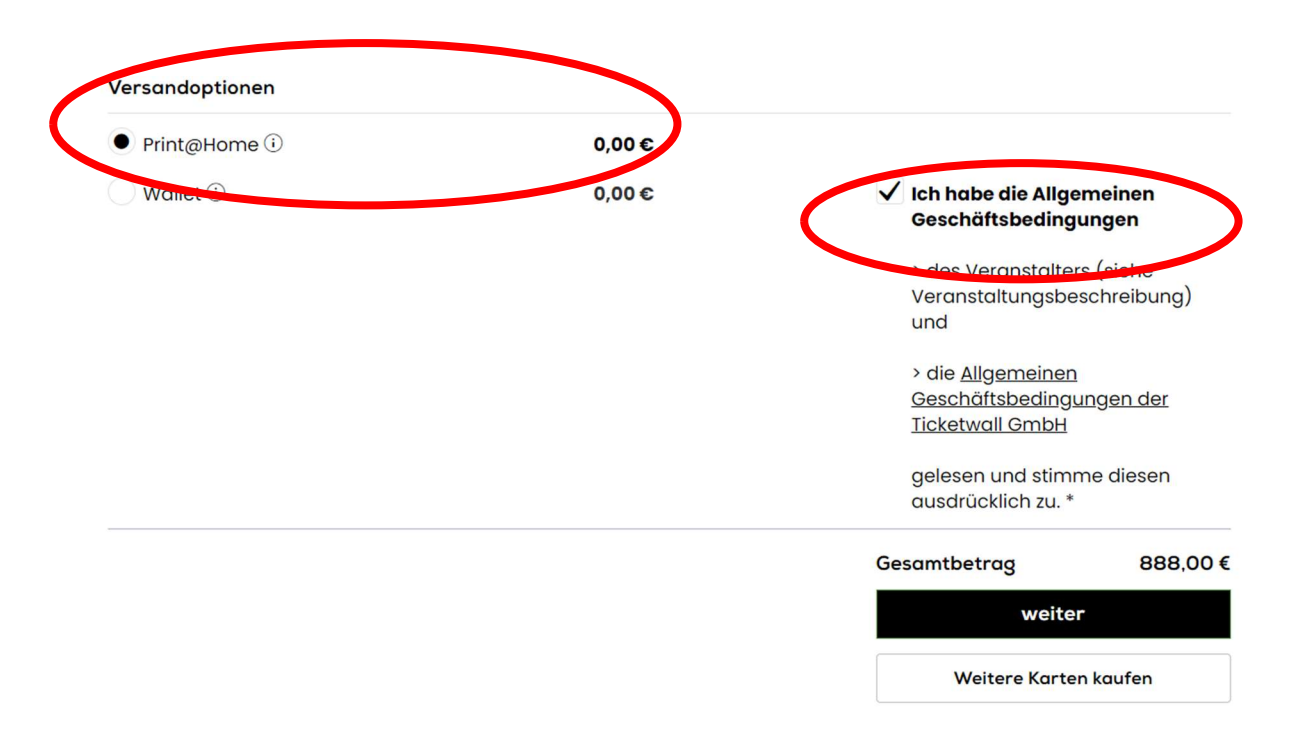

Wenn du doch noch weitere Karten zu deinem Warenkorb hinzufügen willst, dann kannst du einfach auf den Button "weitere Karten kaufen" gehen. Dann kommst du nochmals zurück zur Ticketauswahl und kannst weitere Tickets in deinen Warenkorb legen.

Ansonsten klicke den Button "weiter", so gelangst du zur Zahlung.

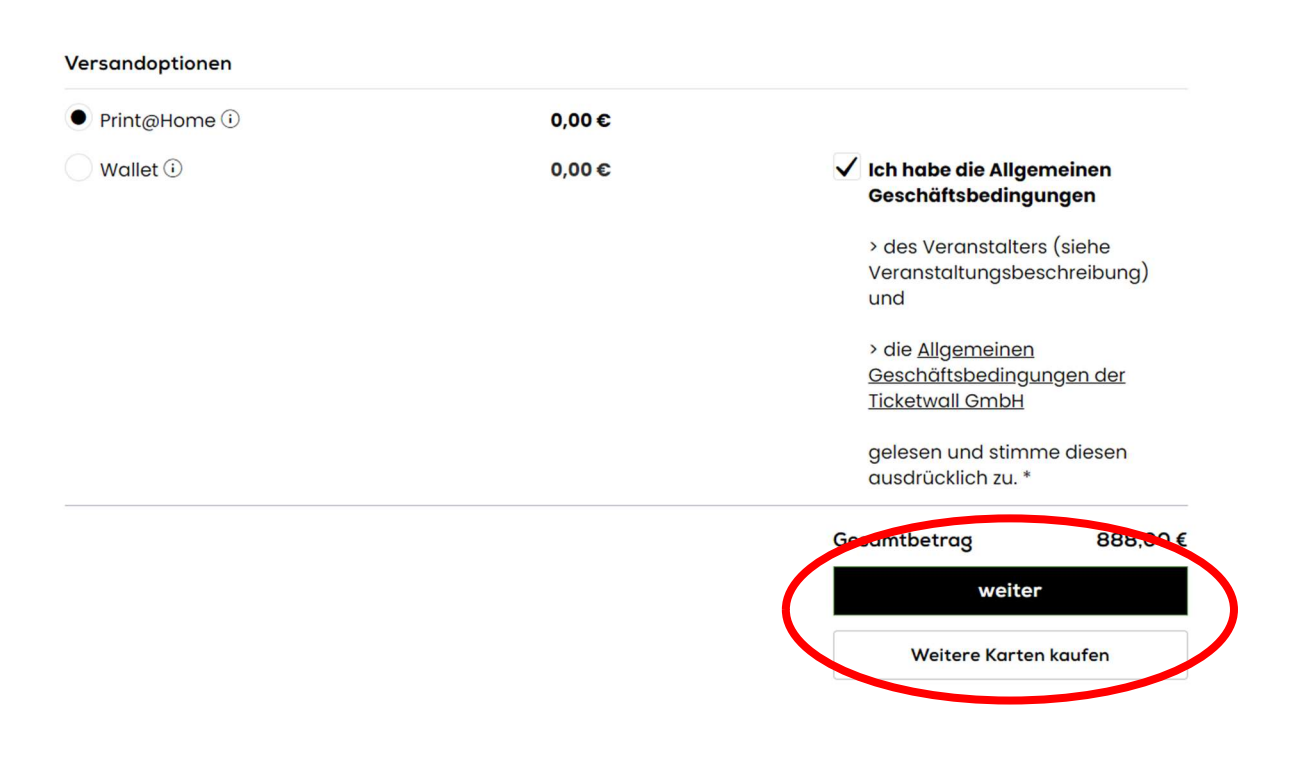

## 5. Prüfung und Zahlung

Überprüfe nochmals deine Daten im Feld Versandadresse und wähle dann die von dir gewünschte Zahlart aus.

# **Prüfung und Zahlung**

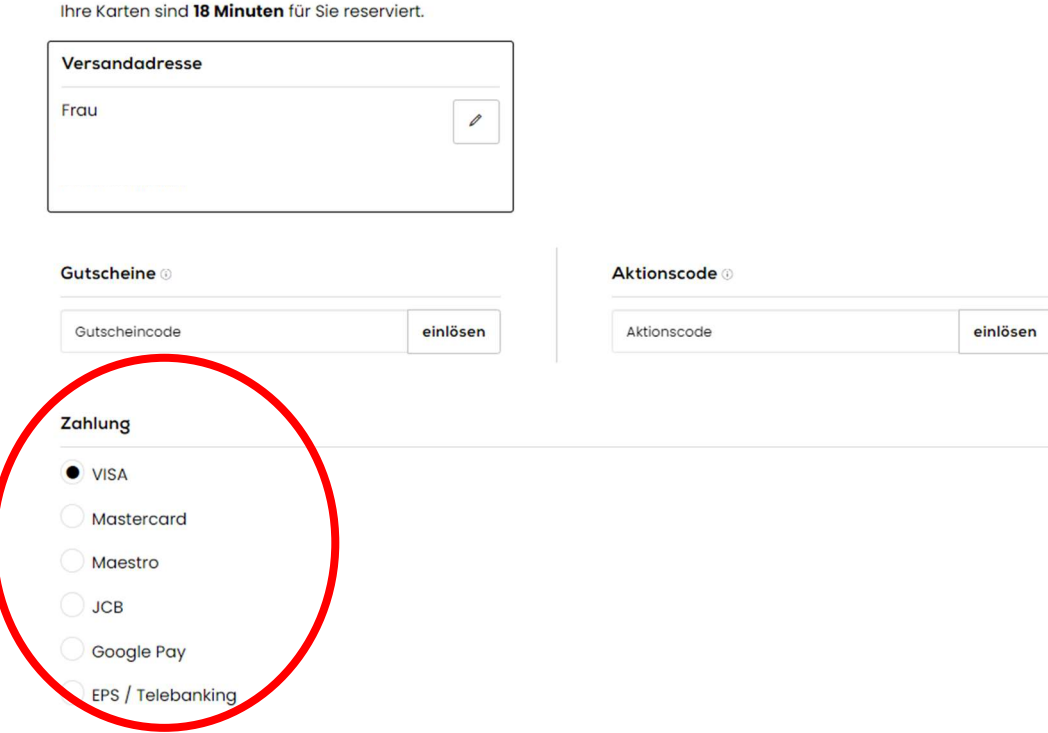

Wenn du weiter nach unten scrollst, kannst du dich für den Ticketwall-Newsletter und die Ticketwall-Service Infos registrieren.

#### Newsletter

#### √ Newsletter Ticketwall

Ja, ich möchte den Newsletter der Ticketwall GmbH Linz mit Informationen zu deren Angeboten per E-Mail erhalten. Meine Einwilligung kann ich jederzeit per E-Mail an office@ticketwall.at mit Wirkung für die Zukunft widerrufen. Zudem ist in jeder E-Mail ein Link zur Abbestellung weiterer Informationen enthalten.

#### $\checkmark$  Service-Infos

Ja, ich bin damit einverstanden, auch telefonisch bzw. via SMS über aktuelle Veranstaltungsänderungen informiert zu werden. Meine Einwilligung kann ich jederzeit per E-Mail an office@ticketwall.at mit Wirkung für die Zukunft widerrufen.

Scrollst du dann weiter bis ans Ende der Seite, kannst du deine Bestellung nochmals überprüfen und mit dem Button "Jetzt kaufen" den Ticketkauf abschließen.

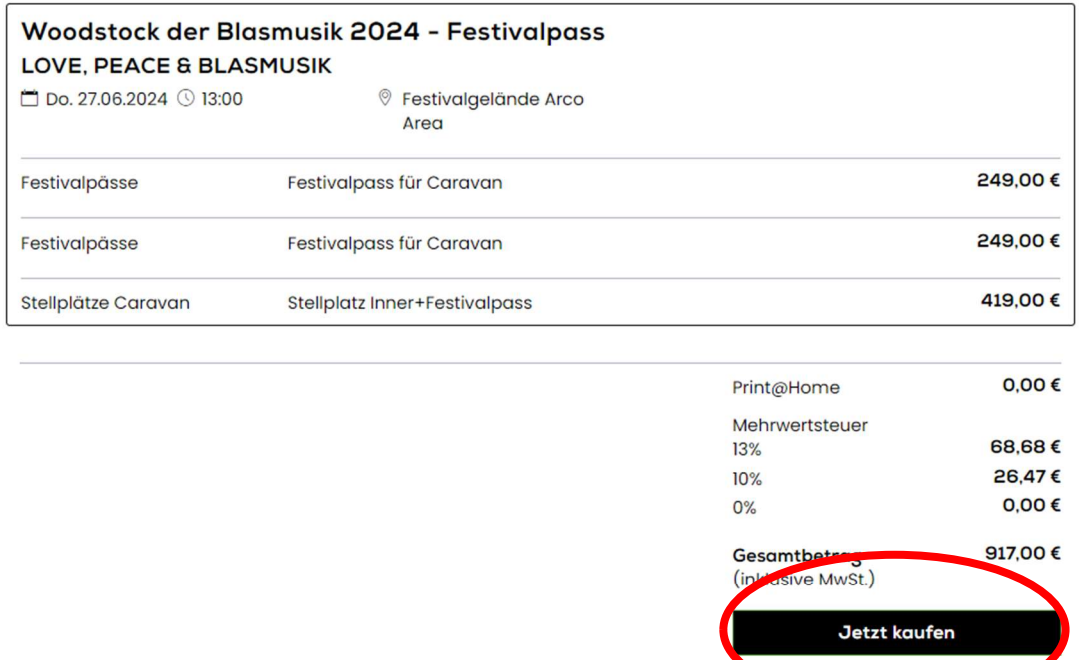

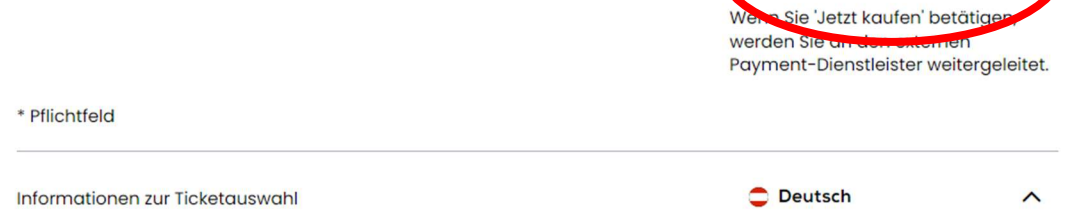

Du wirst im Anschluss auf die Seite des entsprechenden Zahlungsanbieters weitergeleitet und kannst dort die Zahlung vornehmen. Wenn die Zahlung abgeschlossen ist, wirst du wieder zurück auf die Ticketwall-Seite geleitet und siehst dort die entsprechende Bestätigung der Buchung.

Zeitgleich erhältst du dein print@home-Ticket und die dazugehörige Rechnung in dein E-Mail-Postfach zugestellt. (Bzw. natürlich auch dein Wallet-Ticket.)